# <span id="page-0-0"></span>The eNewsletter from Cambridge Electronic Design

**D** eNews

#### #72~ October 2012

#### **Contents**

News – Updates & Meetings [Scripts Spotlight](#page-1-0) – Debugging in the script editor [Spike2](#page-2-0) – Changing output sequences during sampling [Spike2 Script –](#page-3-0) Spike count in time ranges [Signal](#page-3-0) – User-defined models for dynamic clamp [Signal Script –](#page-5-0) State ordering [Did you know...?](#page-5-0) – Control of sequencer jumps [Recent Questions](#page-5-0) – Background images

#### **News**

## **Power1401-3 now shipping**

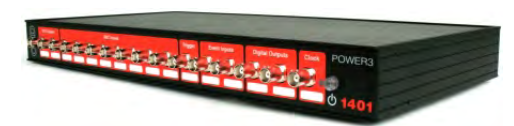

The new [Power1401-3](http://www.ced.co.uk/products/pow3in) is a significant upgrade on the previous Power mkII model, with a new faster processor and more memory giving significant speed increases, notably for dynamic clamp using multiple models. The Power1401-3 uses advanced processor technology and expandable memory of up to 2GB to give you the power and flexibility required for the most demanding applications, all at the same cost as the Power1401 mkII.

# **1902 application guide**

The *[1902 application guide](http://www.ced.co.uk/img/1902guide.pdf)* is now available for download and contains comprehensive instructions for setting up and using CED1902 amplifiers with Spike2 and Signal, or as a standalone amplifier.

# **Future meetings and events**

#### **[Society for Neuroscience 2012](http://www.sfn.org/am2012/)**

**Booth Number 441** Ernest N Morial Convention Center, New Orleans, LA, USA October  $13^{th}$  -  $17^{th}$  2012

#### **[Biophysical Society 2013](http://www.biophysics.org/2013meeting/Main/tabid/3523/Default.aspx)**

Pennsylvania Convention Center, Philadelphia, PA, USA February  $2^{nd}$  -  $6^{th}$  2013

#### **[Australian Neuroscience Society 2013](http://www.sallyjayconferences.com.au/ans2013/)**

Melbourne Convention and Exhibition Centre, Melbourne, Australia February  $3^{rd}$  -  $6^{th}$  2013

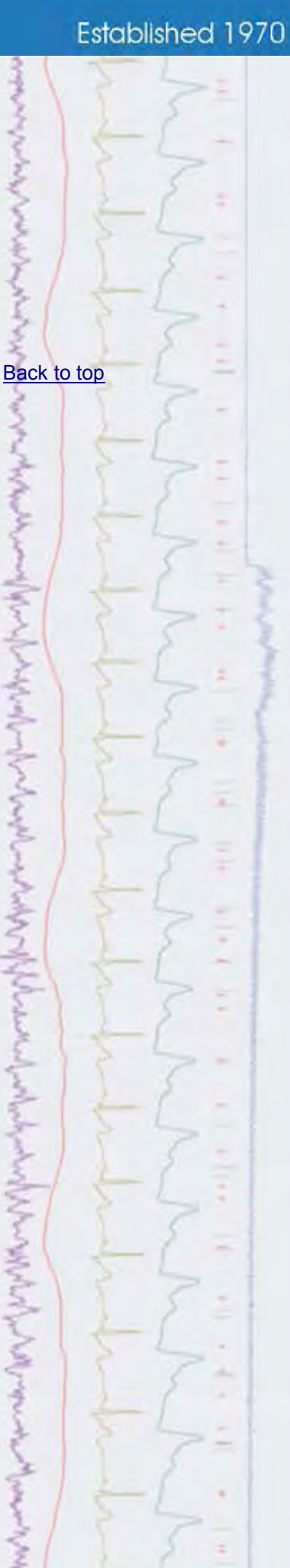

# **Local Training Sessions**

<span id="page-1-0"></span>In addition to our annual UK and US training days, we are also happy to offer on-site local training sessions for Spike2 and Signal. These smaller training sessions can be tailored towards particular requirements for research groups or departments. If you are interested in organizing a local training seminar for your group or department, please contact us.

# **Latest versions of Spike2 and Signal**

Updates for Spike2 and Signal are available from the [CED Downloads](http://www.ced.co.uk/uplsu.shtml) page, or by clicking on the links in the table below. Demonstration versions of the latest software are also available.

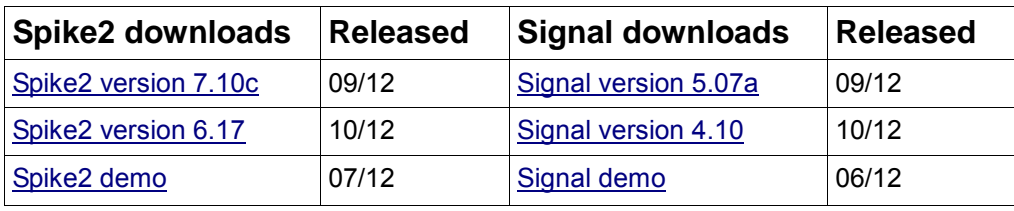

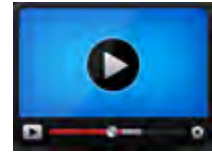

# **[Show me How!](http://www.ced.co.uk/tutorials/signalscripteditse)**

Click here to view a video tutorial on the script editor

[Back to top](#page-0-0)

**Contenter** 

# **Scripts Spotlight**

Despite your best efforts when writing a script it is inevitable that, sooner or later (usually sooner), the script will refuse to work exactly in the way you expected or intended. Rather than admit to human error, we script writers attribute these small failures to "bugs". The act of diagnosing and removing these problems is therefore known as "debugging".

Luckily the script editor can access a Debug toolbar that has a number of built-in tools to help track down these anomalies in your code. The script will enter debug mode by the following routes:

- When it encounters a break point in the code. Break points are added by left-clicking in the farthest left hand margin of the script editor window.
- When it encounters the Debug () script command in the script itself.
- By pressing and holding the Esc key if your script is running or stuck in a loop

These first two methods are useful if you know whereabouts the bug is occurring (or likely to occur) in your script. The third method lets you break out of long running processes or stuck loops. You can also choose to automatically Enter the debugger when a script has a runtime error using the checkbox option in the Script tab of the Edit preferences dialog.

When your script enters the debugger, the debug toolbar will become enabled. This contains a range of functions to aid the elimination of bugs.

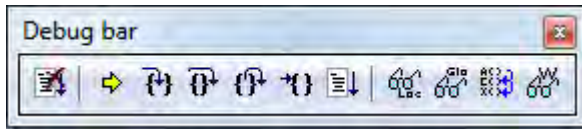

<span id="page-2-0"></span>The first button in the toolbar will stop the script. The yellow arrow button displays the current script line.

The next group of buttons are used to step through the script. If the current script line statement includes a call to a function or procedure you can step into it or over it using the associated buttons.

# ਦੇ ਦੇ

*Step into (left) and step over (right)* 

You can also step out of a procedure or function to the return statement.

# - 7

#### *Step out of procedure or function*

The next button will run the script from the current line up to the start of the line where the text caret is placed.

# \*)

## *Run to text caret*

The final button in this section runs the script to the next break point or the end of the script if no break points are found.

EL

#### *Run to next break point or end of script*

The final group of buttons in the debug toolbar are used to view local and global variable values and the 'call stack' list of user-defined functions that have been called on the way to the current line. The Watch window button will only display selected variables from the local and global variable windows, giving a convenient method of tracking variables of interest.

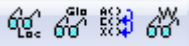

## *From left: Local, global, call stack and Watch window buttons*

You can edit variable values for debugging purposes in the local, global and watch windows by double clicking on the variable.

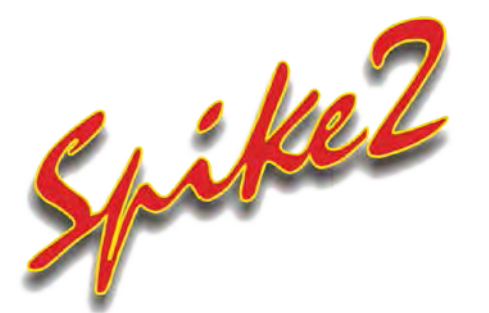

- Q. I have found the recent articles and video tutorials on the use of the output sequencer very useful and am now setting up numerous stimulus protocols for my experiments. What I would like to do in the next stage of my study is to be able to change these output sequences during an experiment.
- A. If a text or graphical sequence file was enabled in the sampling configuration when sampling was started, it can be replaced with other text sequence files

[Back to top](#page-0-0)

<span id="page-3-0"></span>at any time during sampling. When sampling starts, Spike2 reserves space in the 1401 memory for the current sequence and any table space that sequence needs. If you intend to replace the current sequence with ones that are larger or use more table data you first need to set Spike2 to reserve any additional required space in the 1401 using the Minimum Instruction and Table space fields in the Sequencer tab. For example, the settings below will reserve enough 1401 memory for up to 1000 sequencer instructions and a table with 20 elements.

|  | Channels Resolution Mode    |                                               | Sequencer                                   |  |  | Play waveform Automation                                                                                                    |                            |  |
|--|-----------------------------|-----------------------------------------------|---------------------------------------------|--|--|----------------------------------------------------------------------------------------------------|----------------------------|--|
|  |                             | Output selection Use text sequence: DEMO<br>۰ |                                             |  |  |                                                                                                    |                            |  |
|  |                             |                                               | Minimum Instruction 1000 and Table space 20 |  |  | Jump control                                                                                                    | Keyboard and control panel |  |
|  | C:\Spike7\sequence\DEMO.PLS |                                               |                                             |  |  |                                                                                                    |                            |  |
|  |                             | <b>JUMP AA</b>                                | SET 1000 1.00000 0.00000                    |  |  | AA:A DACO 0.0 $\qquad$ ;>Pulse step 0, Dac 0 = 0<br>DIGOUT 01010101 ;>Step 1, dig 01010101<br>$DAC0 5.0$ ;>Step 2, Dac $0 = 5V$<br>DIGOUT 10101010 ;>Step 3, dig 10101010<br>:>Step 4, loop back |                            |  |
|  | m                           |                                               |                                             |  |  |                                                                                                    |                            |  |

*Minimum Instruction and Table space requirements set in the sequence tab*

To load a new sequence file during sampling, select the Change Output Sequence command from the Sample menu, which will prompt you to open a text sequence file to load into the configuration

# **Scripts:** Spike2

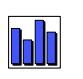

- Q.I am recording spike data based on a stimulus pulse and would like to get a count of spikes within certain time ranges from the stimulus. So a count of the spikes between 20-30ms, 30-90ms and 90-300ms after the stimulus pulse.
- A. The script SpikeCountRanges.s2s lets you set up to four time ranges, between 0 and 1000ms, from which to take spike counts based on a stimulus trigger. These counts are then plotted to an XY view and displayed alongside the data file.

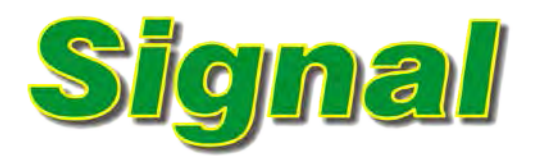

- Q. Can I add my own models to the dynamic clamp system?
- A. The dynamic clamp system in Signal has been extended to accept userdefined tables of values in place of numerical parameters for selected models, allowing you to extend existing models and/or customise your own. The models that currently support user-defined values are as follows:

#### **Hodgkin-Huxley Alpha/Beta**

This model simulates the membrane current generated by a population of ion channels using a formulation based upon multiple rate equations. The User Defined option can be selected from the drop down lists to replace the

[Back to top](#page-0-0)

[Back to top](#page-0-0)

Right-click the script icon and save to disk standard functions that are used to calculate the internal rate variables for the Activation and Inactivation stages of the model. Once User Defined is selected you can enter a filename or browse for a text file of values to use. An example script for creating tables of values, GenAB.sqs, is included in your Signal5\scripts folder.

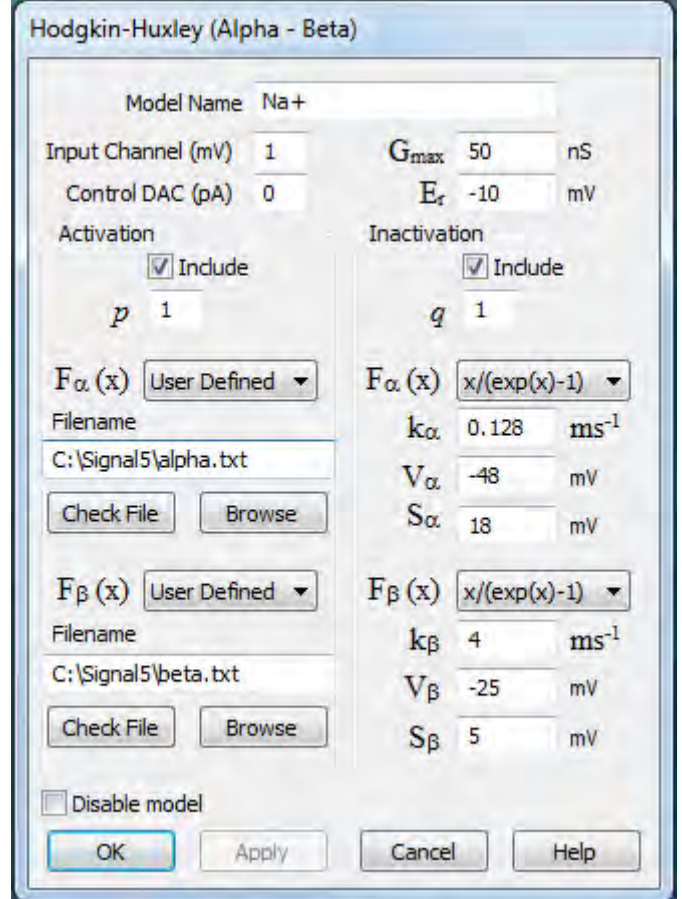

*HH Alpha/Beta model using user defined rate functions for activation*

## **User defined synapse**

Synapse models simulate a synapse between two cells. The user defined synapse model uses a lookup table of values in a text file to define the synapse current, allowing you to generate customised synapse current profiles that follow any required behaviour.

## **Leak**

The Leak models provide a range of simpler behaviours where the simulated conductance does not have a time-dependent aspect. Select User defined from the Leak type drop-down menu to select a text file to use that defines the leak behaviour.

# **Noise - Ornstein-Uhlenbeck (Scaled)**

This noise model uses a text file of values to scale the standard Ornstein-Uhlenbeck process according to the membrane potential. Select Scaled O-U from the Noise type drop-down list in the dialog to open a text file of suitable values.

Full details of the dynamic clamp features can be found in the on-line help.

**Controllering**  $\overline{\mathbf{?}}$ **Count** 

#### <span id="page-5-0"></span>**Scripts:** Signal

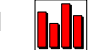

- Q. I have a text file that contains a list of randomised state numbers generated by an external program. What I would like to do is import these into Signal to set the state order for an experiment.
- A. The script, ReadStateOrder.sgs, will import a text file of numbers and use these to set the state ordering for sampling. The script generates a toolbar from which the user can select a text file to use before then clicking Sample to open a new data file. Signal will then execute the states in the order specified by the text file once sampling is started. This script requires Signal version 4 or later.

## **Did you know...?**

When using an output sequence you can disable interactive control of sequence jumps to prevent accidental changes caused by a user key press or mouse click in the sequencer control toolbar. These control options can be set from the Sequencer jumps controlled by drop-down list in the Sequencer tab of the sampling configuration.

#### **Recent Questions**

- Q. For an upcoming eye tracking experiment I'd like to display a background bitmap image on the data file. Can I do this directly in Spike2?
- A. You can set a bitmap file as a background image for any channel in a data file, result file, memory view or XY plot in Spike2 and Signal from the View menu Channel Image command. This can be used to generate images for target tracking or activity studies.

The image can be set to fill the available channel background or a rectangle defined in X and Y axis units. The opacity of the image can also be adjusted using the slider in the dialog.

#### **User group**

Try the [CED Forums](http://www.ced.co.uk/phpBB3/index.php) bulletin board for software and hardware support

If you have any comments about the newsletter format and content, or wish to unsubscribe from the mailing list for this newsletter, please notify [sales@ced.co.uk.](mailto:sales@ced.co.uk) [Back to top](#page-0-0) Right-click the script icon and save to disk **[Back to top](#page-0-0)** [Back to top](#page-0-0)